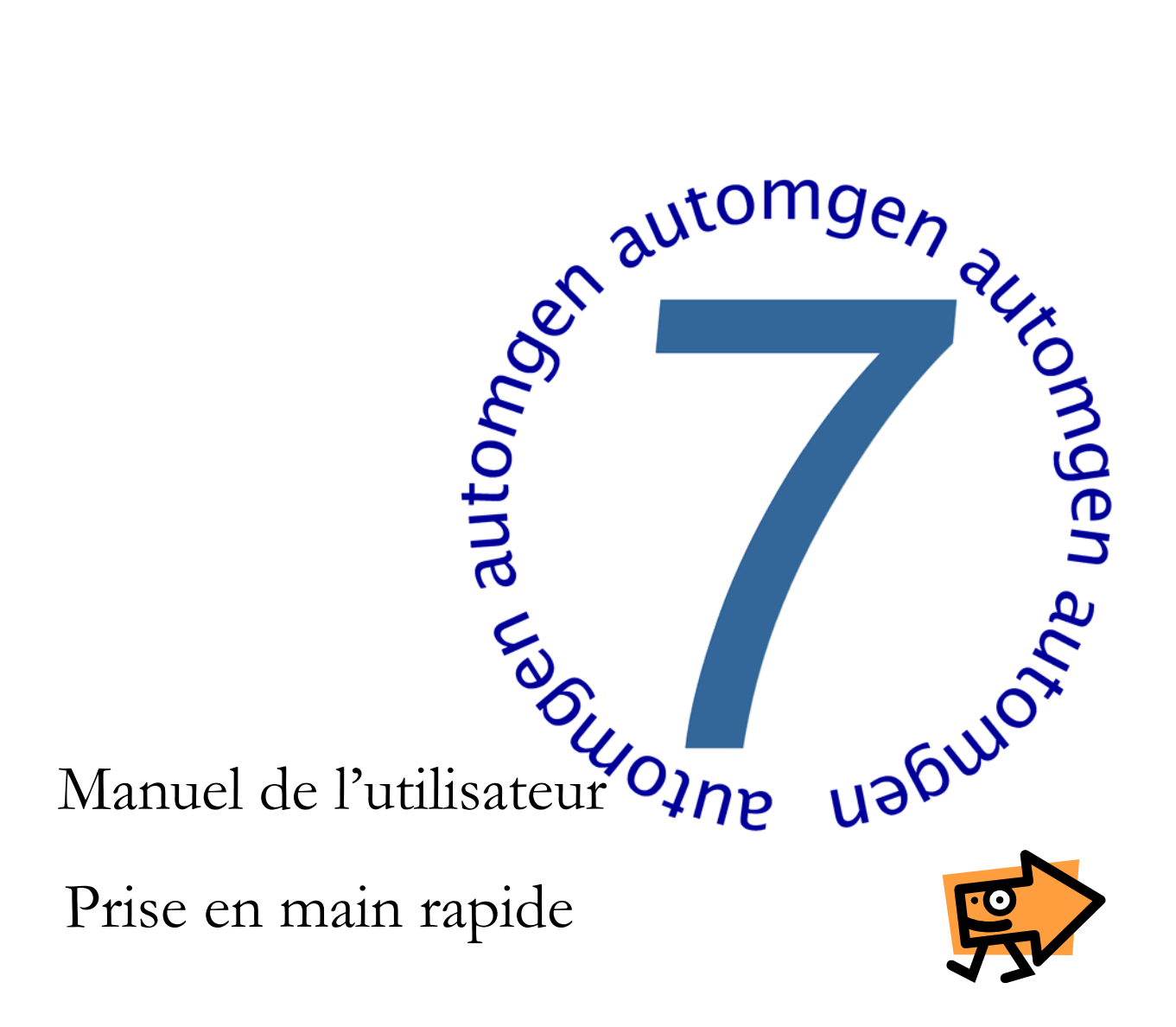

www.irai.com

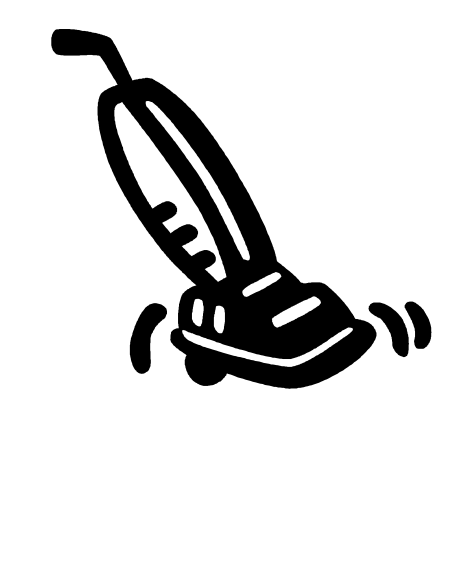

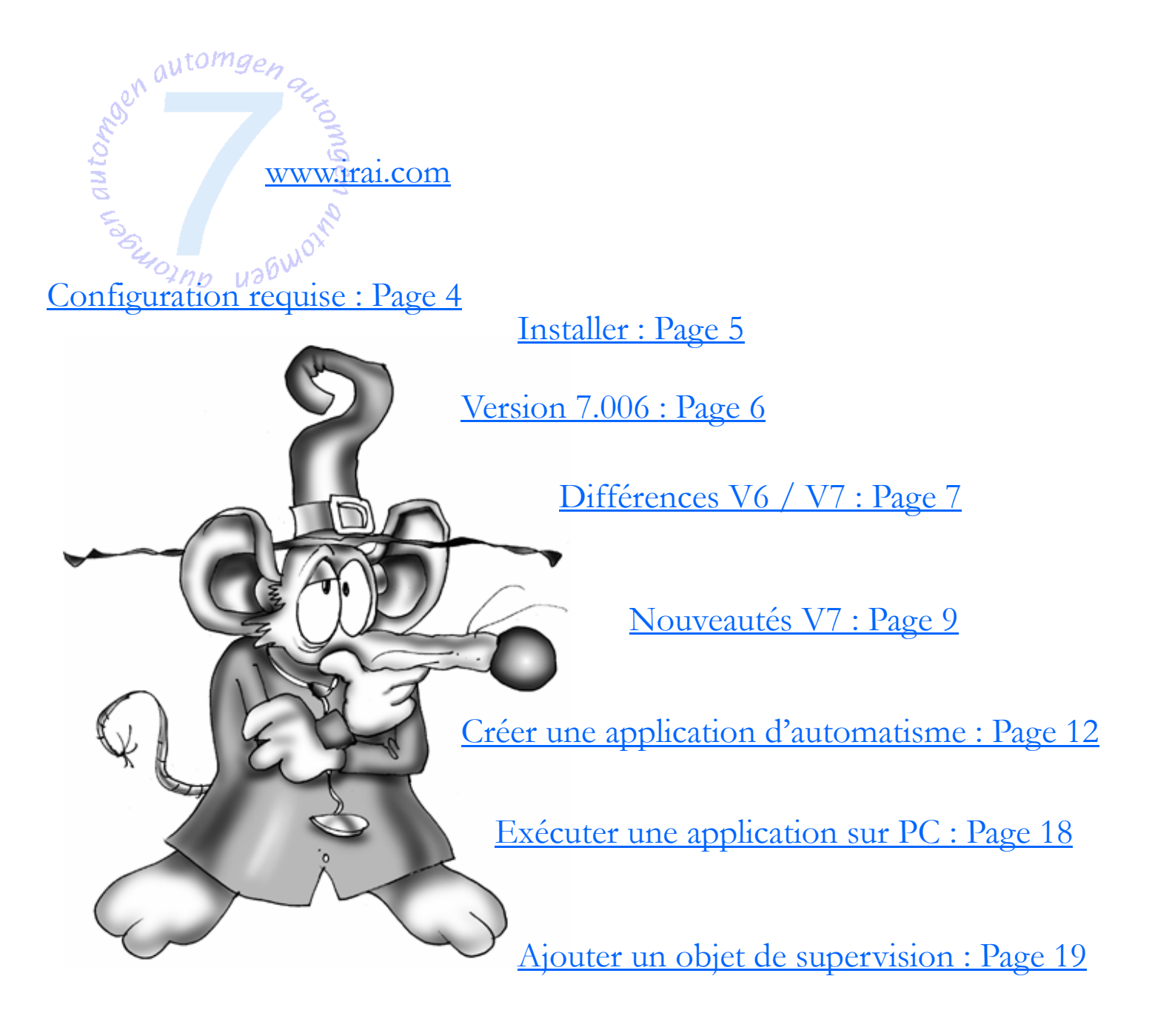

Exécuter une application sur automate : Page 21

Ouvrir un exemple de simulation de PO 3D : Page 22

Créer une application de simulation de PO 3D : Page 23

Trouver les informations : Page 31

Contacter IRAI : Page 32

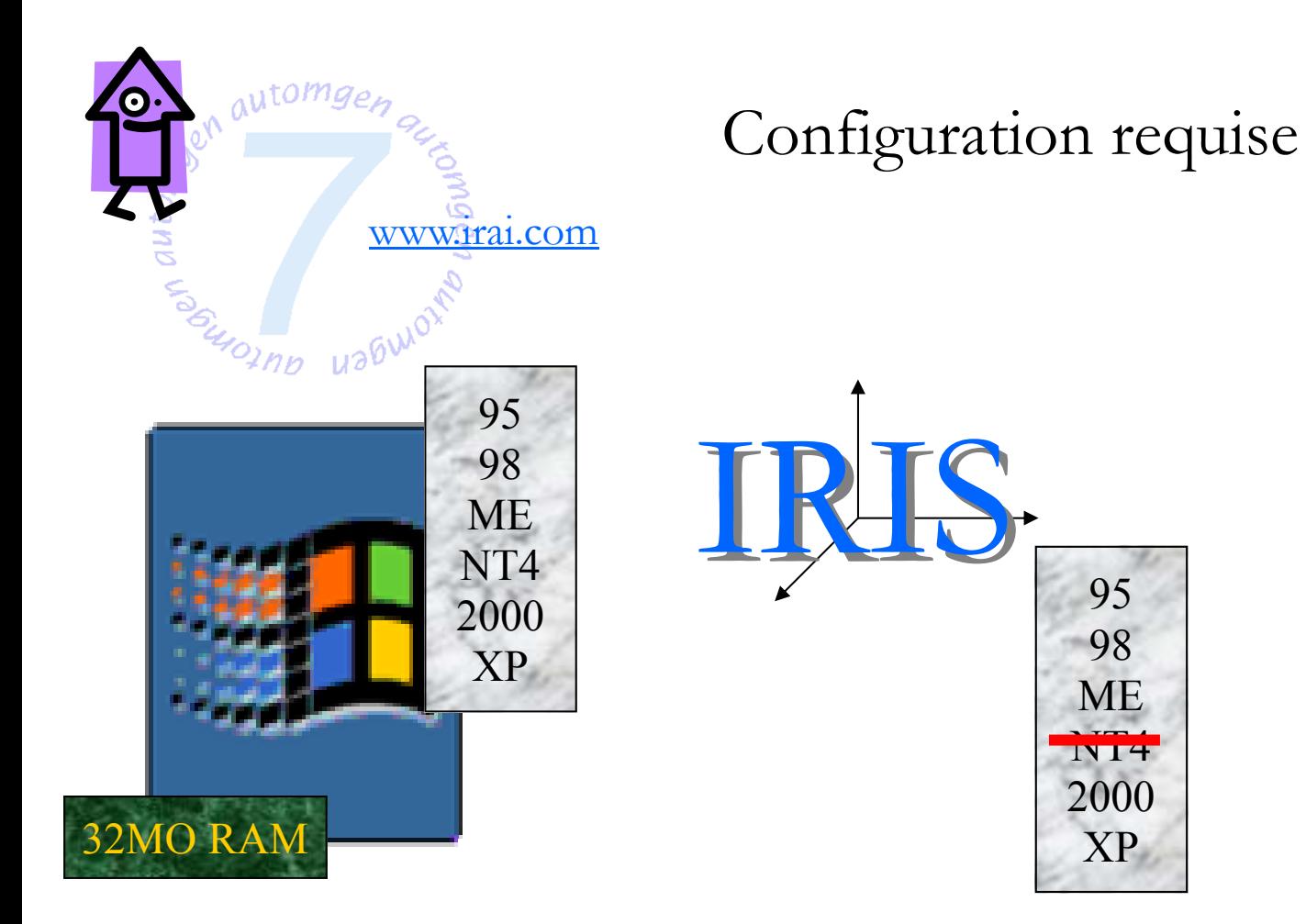

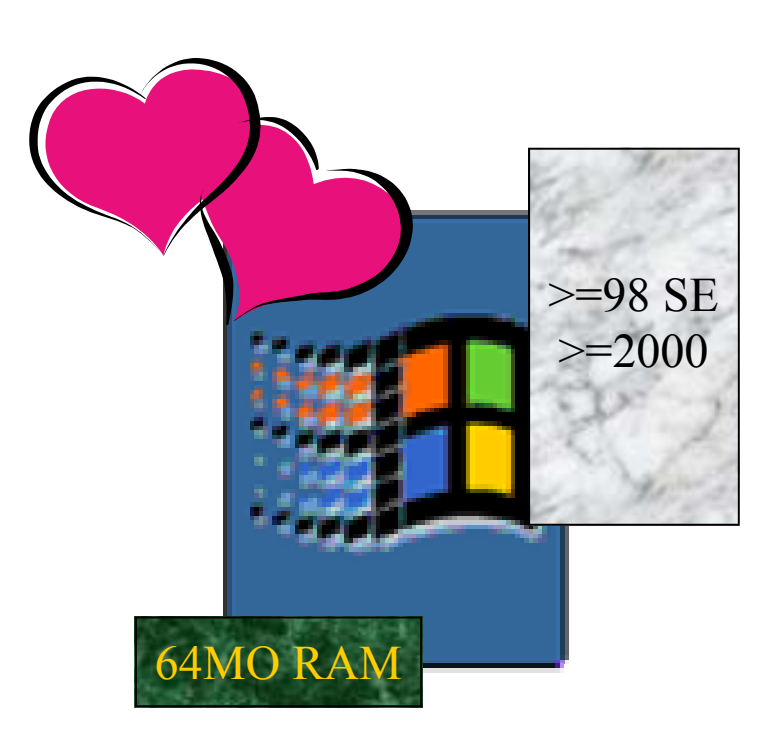

4

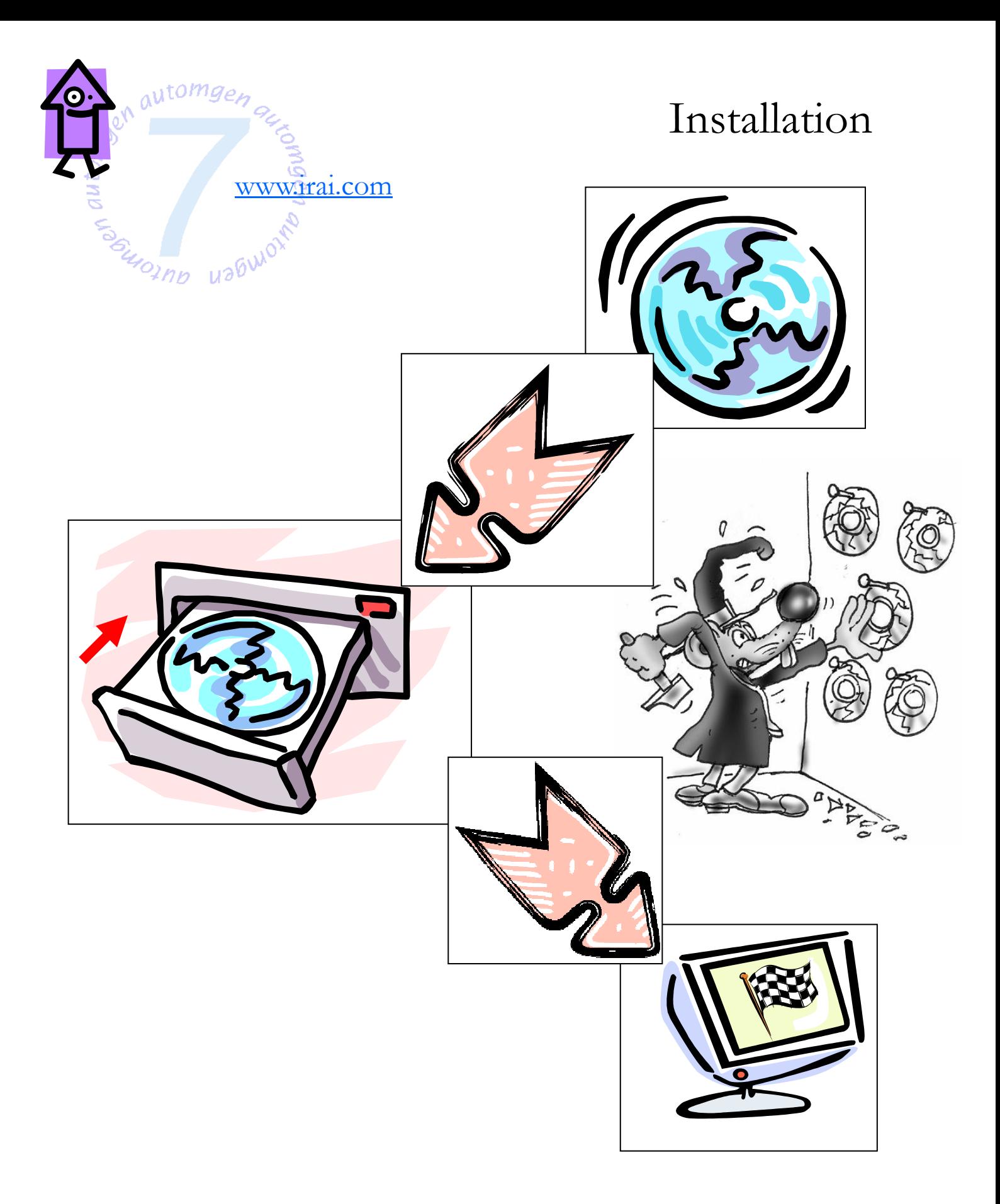

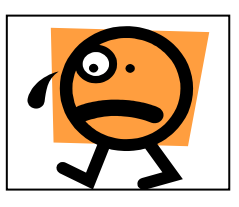

Si la procédure d'installation n'est pas lancée automatiquement, lancez l'exécutable « Setup.exe » qui se trouve à la racine sur le CD-ROM.

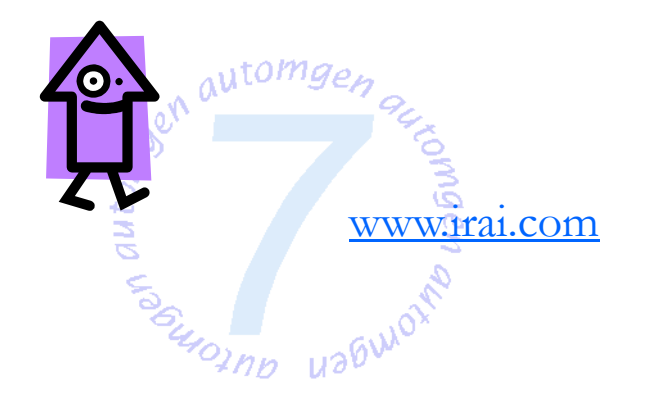

Version 7.006

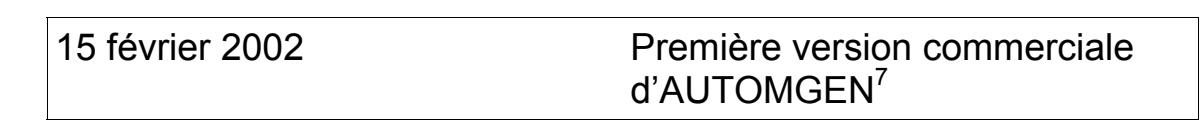

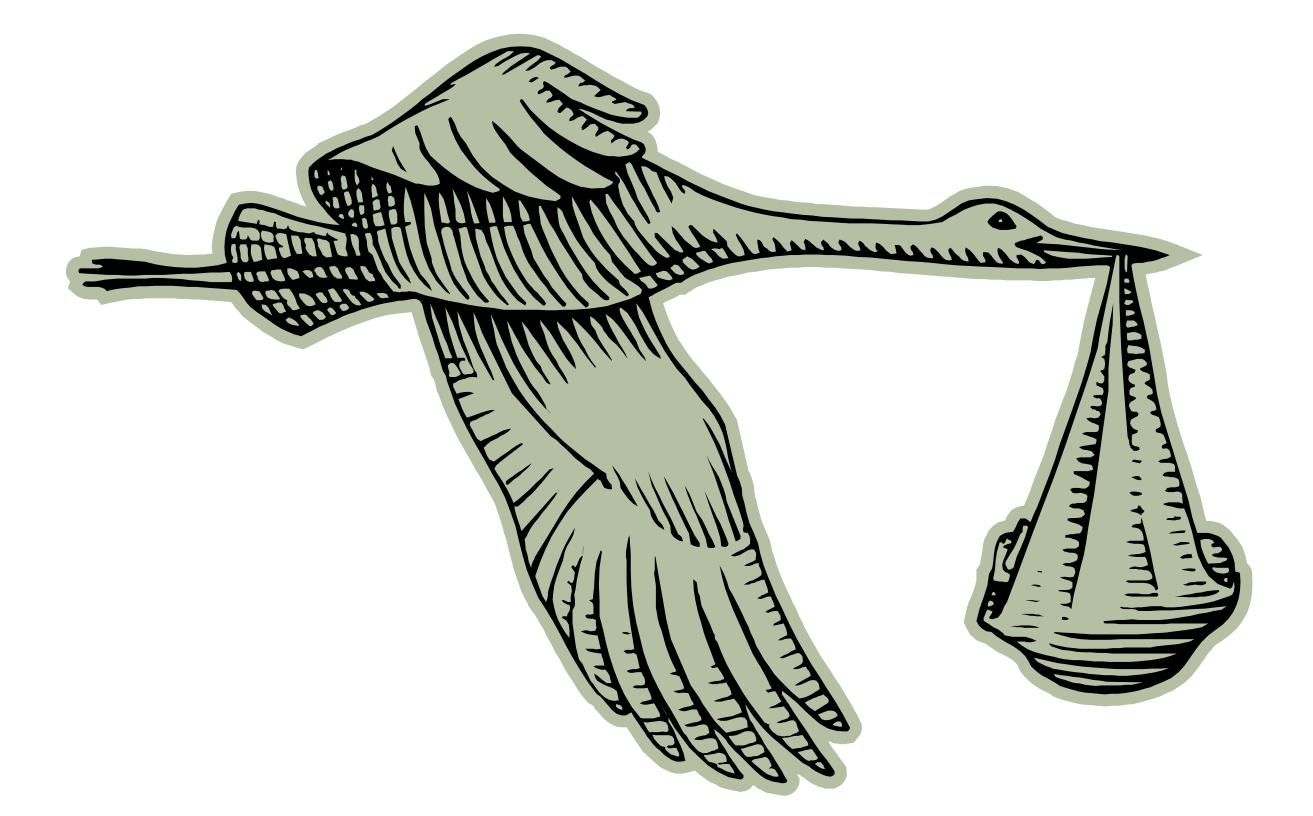

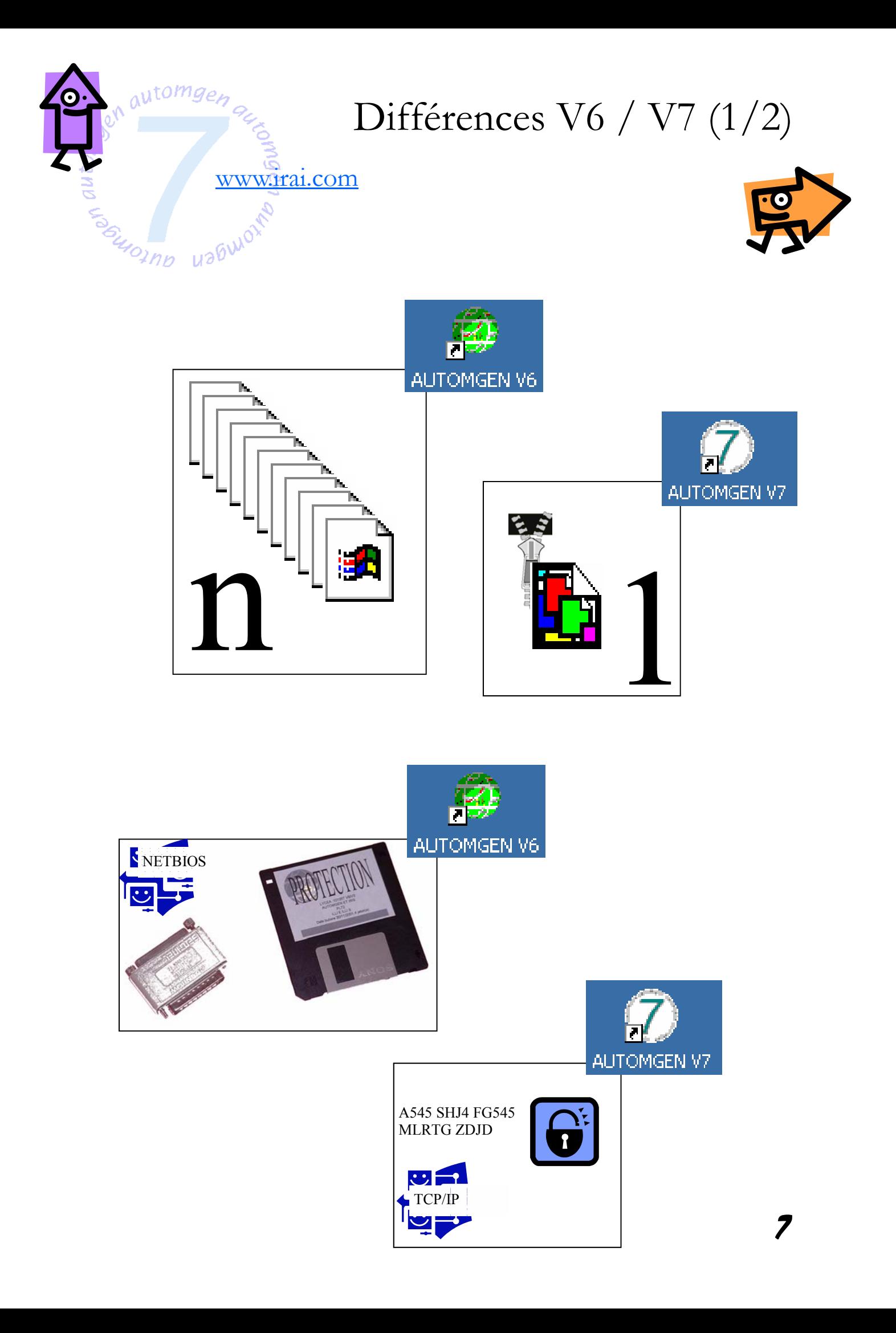

![](_page_7_Figure_0.jpeg)

![](_page_7_Figure_1.jpeg)

![](_page_8_Picture_0.jpeg)

## Nouveautés V7 (1/3)

![](_page_8_Picture_2.jpeg)

![](_page_8_Picture_3.jpeg)

![](_page_8_Picture_4.jpeg)

![](_page_8_Picture_5.jpeg)

![](_page_8_Figure_6.jpeg)

![](_page_9_Figure_0.jpeg)

![](_page_10_Picture_0.jpeg)

## Nouveautés V7 (3/3)

![](_page_10_Picture_2.jpeg)

![](_page_10_Picture_3.jpeg)

![](_page_11_Picture_0.jpeg)

![](_page_12_Picture_0.jpeg)

![](_page_12_Figure_1.jpeg)

![](_page_13_Figure_0.jpeg)

![](_page_14_Figure_0.jpeg)

![](_page_15_Picture_0.jpeg)

![](_page_16_Picture_0.jpeg)

![](_page_17_Picture_0.jpeg)

![](_page_17_Picture_1.jpeg)

![](_page_17_Figure_2.jpeg)

![](_page_17_Figure_3.jpeg)

![](_page_18_Picture_0.jpeg)

![](_page_19_Picture_6.jpeg)

![](_page_20_Figure_0.jpeg)

![](_page_21_Figure_0.jpeg)

![](_page_21_Figure_1.jpeg)

![](_page_22_Picture_0.jpeg)

![](_page_22_Picture_1.jpeg)

Un fichier .3DS par objet 3D devant être déplacé séparément.

![](_page_23_Picture_0.jpeg)

![](_page_23_Picture_1.jpeg)

![](_page_23_Picture_2.jpeg)

![](_page_24_Picture_0.jpeg)

![](_page_24_Picture_26.jpeg)

![](_page_25_Picture_0.jpeg)

![](_page_26_Picture_0.jpeg)

![](_page_27_Picture_0.jpeg)

![](_page_28_Figure_0.jpeg)

![](_page_29_Picture_0.jpeg)

![](_page_30_Picture_0.jpeg)

## Trouver les informations

![](_page_30_Picture_57.jpeg)

![](_page_30_Picture_3.jpeg)

![](_page_31_Picture_0.jpeg)

## 04 66 54 91 33

![](_page_31_Picture_2.jpeg)

![](_page_31_Picture_3.jpeg)

IRAI BP 14 17 avenue du 19 mars 1962 30110 LA GRAND COMBE FRANCE

![](_page_31_Picture_5.jpeg)